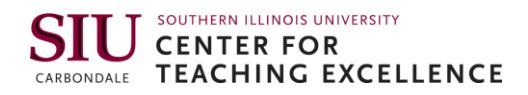

# D2L Overview for Learners

This guide will explain the basic elements of your course in D2L Brightspace (Desire2Learn) and how to access them. We have a quick video [overview](https://youtu.be/NICi3qxYg6s) too.

### Table of Contents

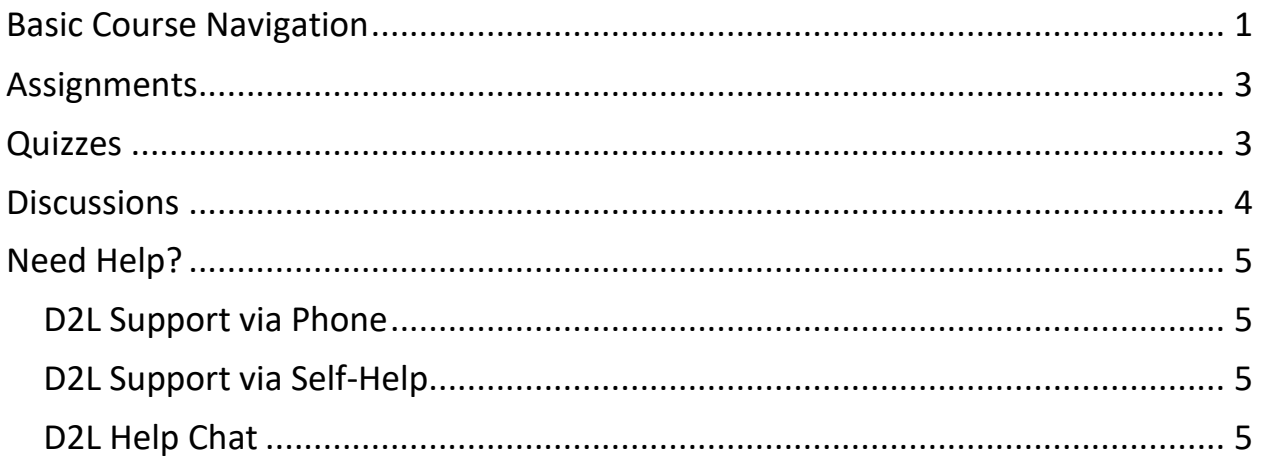

### <span id="page-0-0"></span>**Basic Course Navigation**

In general, courses should be configured in a similar manner; however, please ask your instructor to provide a tour of the D2L course and how they will use features. They are required to do this so do not be shy.

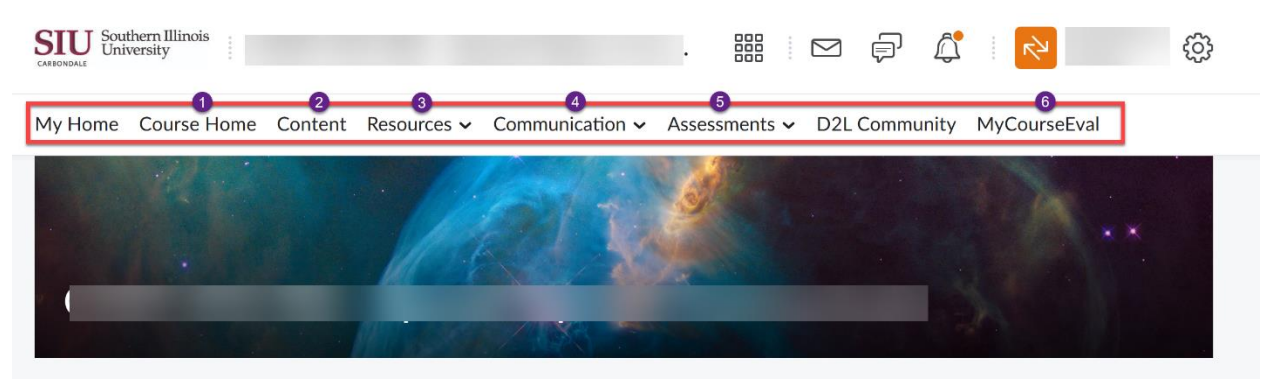

*Figure 1 D2L Menu Bar*

- 1. **Course Home** will take you back to the course landing page where you will find announcements, and other resources.
- 2. **Content** dropdown menu brings you to course materials like the syllabus, lecture videos and reading assignments.

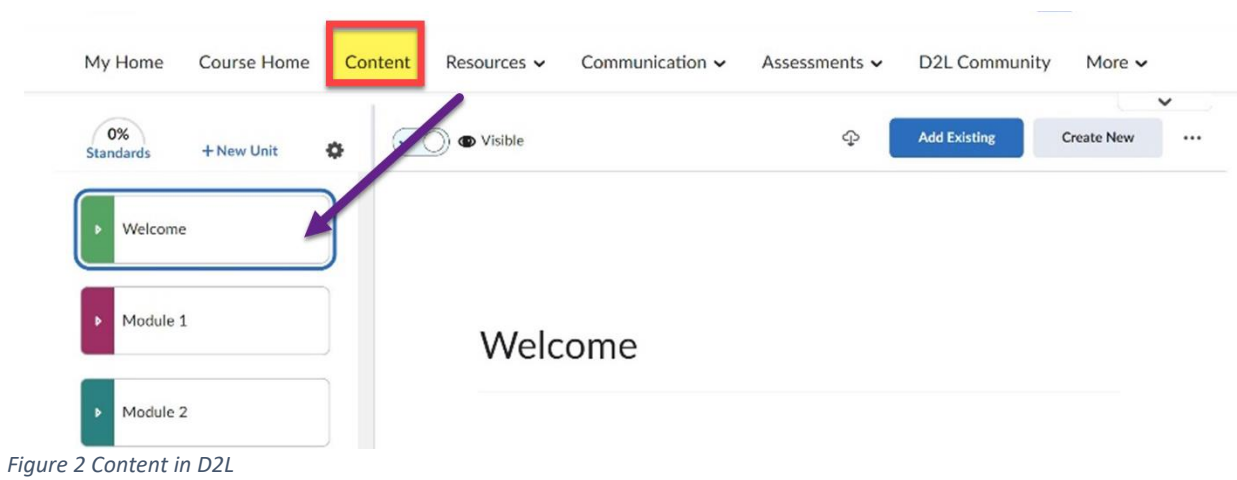

- 3. **Resources** dropdown menu allows you to access the course **Calendar** and any **Checklists** that your instructor may have created.
- 4. **Communication** dropdown menu brings you to tools to communicate with others in your course. Obtain your classmates email from the **Classlist**, participate in online **Discussions**, or access group information from within **Groups**.
- 5. **Assessments** dropdown menu shows you tools like **Assignments** where you can submit papers and **Quizzes** where you can take online quizzes and tests. There is also **Grades** where you can view your grades and **Awards** where you can view course awards that you have earned.
- 6. **MyCourseEval,** will take you to the course evaluation tool. You will receive a notification when the course evaluation is available. This is an important step to complete as it assists with continuous improvements within the course.

[This YouTube video](https://youtu.be/NICi3qxYg6s) that also provides an overview. Click thumbnail to watch.

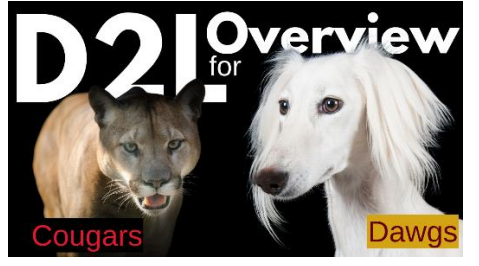

### <span id="page-2-0"></span>**Assignments**

You can access assignments from the top menu bar by clicking **Assessment** and then clicking **Assignments**. You will then see a list of your assignments for the course. Underneath the assignment title, there may be date restrictions – open or close dates and times show the availability for that assignment.

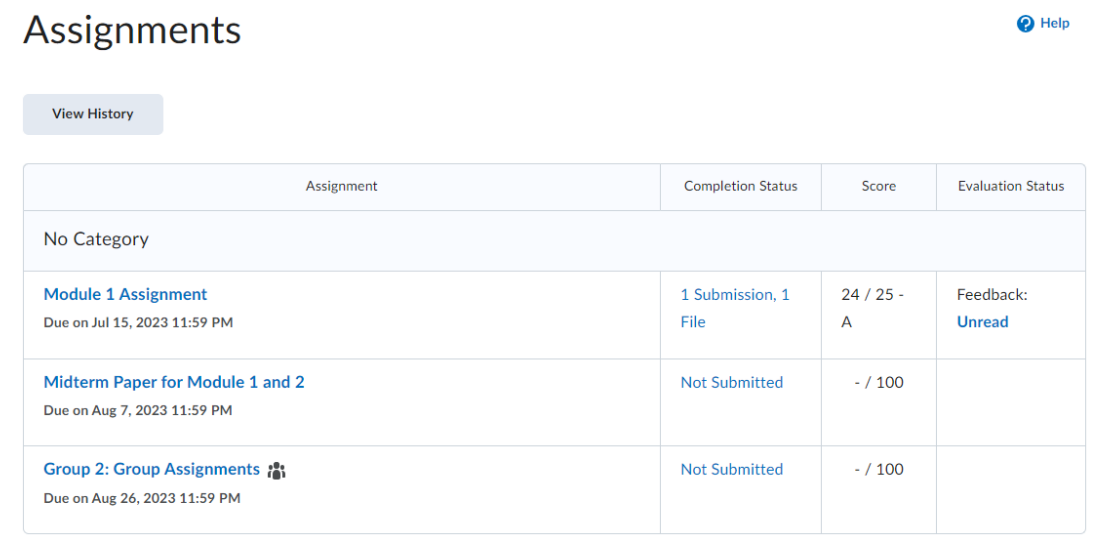

*Figure 3 Assignments in D2L*

## <span id="page-2-1"></span>**Quizzes**

You can access quizzes from the top menu bar by clicking **Assessment** and then click **Quizzes**. The main screen will indicate the numbers of attempts you have, the time limit and the date the quiz will be available.

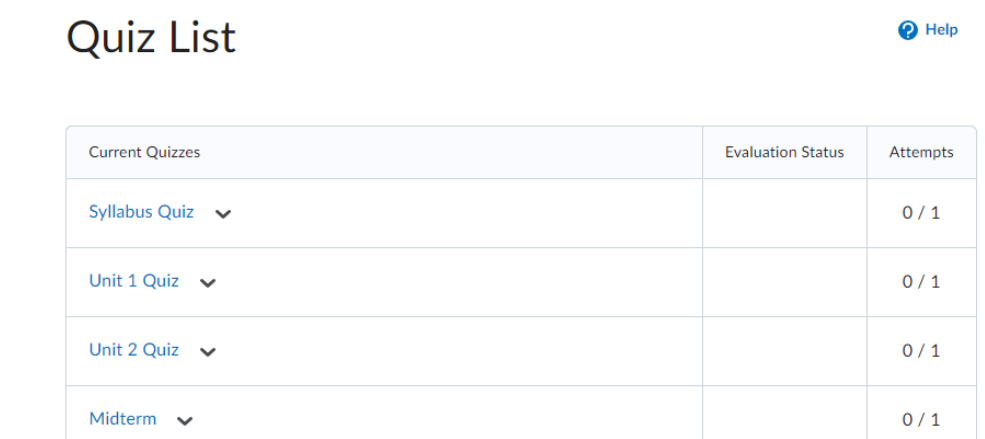

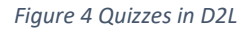

 $\blacktriangleleft$ ) Listen

 $\blacktriangleright$ 

ł

Note that once you click "submit" the quiz is considered completed and that will count as one attempt.

## <span id="page-3-0"></span>**Discussions**

You can access discussions from the communication drop down in the top menu bar. Discussions are organized with this structure:

- Forum The top of our organizational structure. Your instructor will organize topics within the forums.
- Topic The actual question, or discussion topic. Within topics are where you and your instructor will interact.
- Thread These are the actual conversations on the discussion topic. You will respond to the topic by starting a thread.
- Reply Responding to an existing thread creates a "reply."

Discussions List > View Topic

## Questions and discussion  $\sim$

#### **☆** Subscribe

Ask any course-related questions here that might be useful to others. Anyone can contribute, but I will monitor and answer as well. Also, feel free to discuss topics or add other sources of information that you found interesting that might help others better understand a topic.

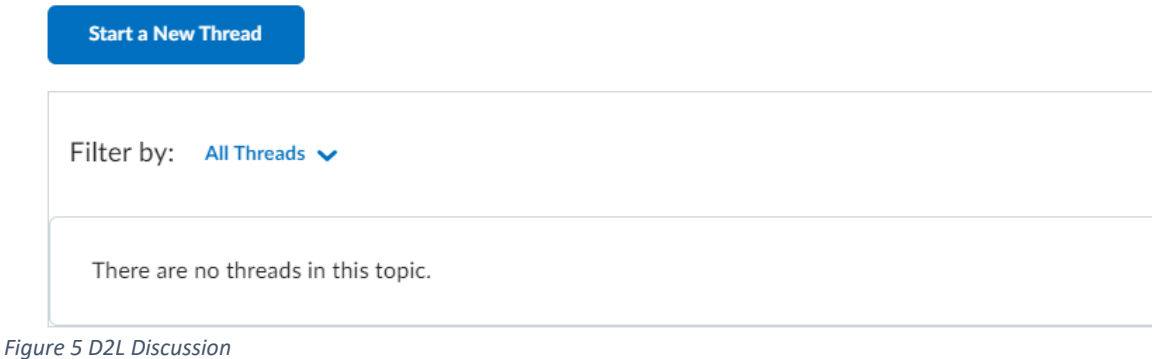

## <span id="page-4-0"></span>**Need Help?**

### <span id="page-4-1"></span>**D2L Support via Phone**

- If your issue is related to D2L (e.g., quizzes, videos)
	- $\circ$  Call 618-453-2258 and select Option 1.
	- o This is the 24-Hour D2L Support Center available to SIUC students and instructors.

### <span id="page-4-2"></span>**D2L Support via Self-Help**

- You can also access the D2L Community from the D2L Navigation Bar.
- You will need to create a D2L Community account [\(Instructions\)](https://saluki-my.sharepoint.com/:b:/g/personal/craig_engstrom_siu_edu/EVEa0pWEl2xHubrORt8EBcgBd2nSxbW2S3VHAIj0ph9GOA?e=JlwR7r).

### <span id="page-4-3"></span>**D2L Help Chat**

- Locate the "D2L Help Widget" typically in the bottom-right corner of the screen.
- Type your issue in the chat box.
- The chatbot will help you find a solution.

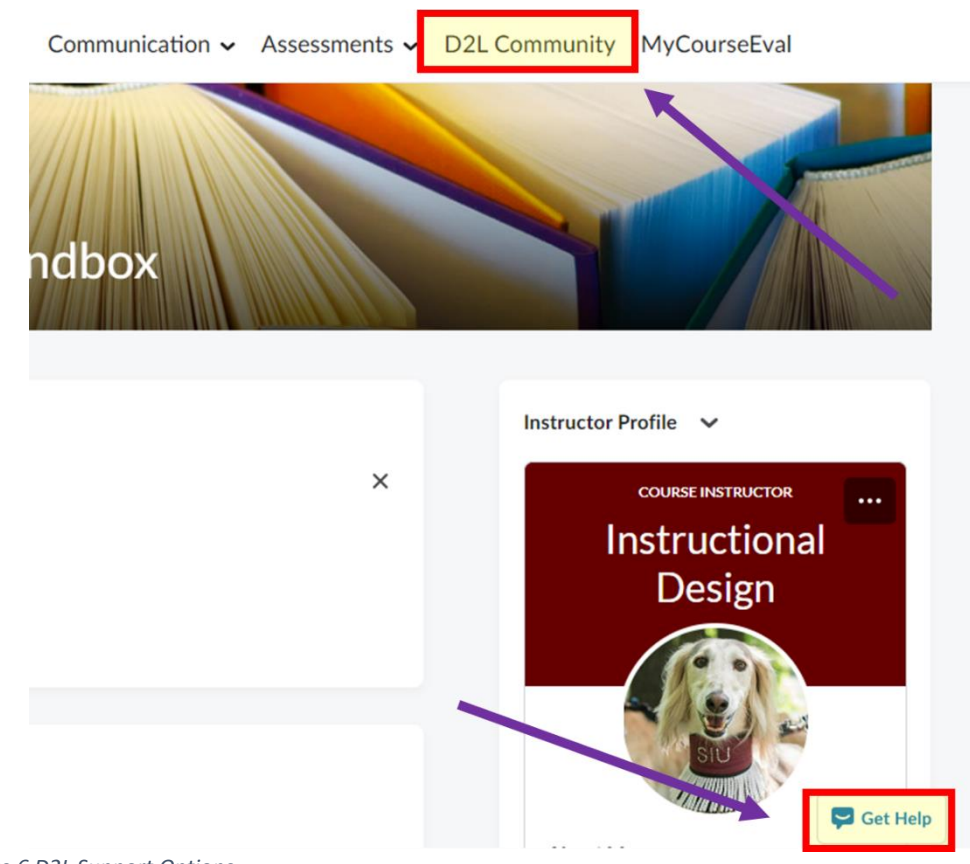

*Figure 6 D2L Support Options*